#### **Инструкция по размещению материалов на виртуальной площадке игры**

Зарегистрируйтесь на портале Рыбинск-Wiki. ([«Регистрация»](https://forms.yandex.ru/u/634d3b51068ff007e8b6bbc0/)). Если Вы уже зарегистрированы, то **повторная** регистрация **не** требуется.

Загрузите конкурсную работу в один из сервисов сети Интернет по выбору (Облако Mail.ru, Яндекс.Диск, Rutube.ru и другие сервисы, разрешённые для использования в образовательных организациях).

Создайте раздел своей команды. Для этого в разделе «Работы участников» найдите свободное поле, нажмите кнопку «править» рядом с номером команды.

Вместо номера напишите название вашей команды. (Например,== Команда «Наследие» ==). Далее напишите девиз, класс и названиеобразовательной организации, которую вы представляете.

(Для перехода на новую строчку необходимо **два** раза нажать «Enter» или кнопку **на панели инструментов**)

Далее разместите ссылку на Вашу работу. Для этого на панели инструментов выберите иконку **«Ссылка».**

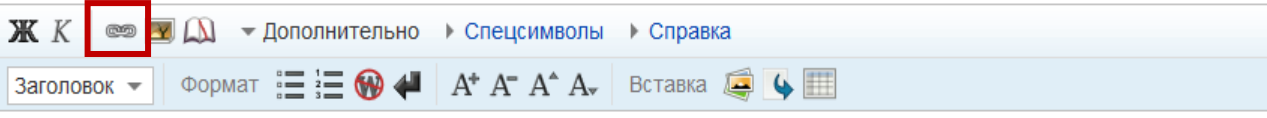

В открывшемся окне в верхней строке разместите ссылку на документ в облаке, в нижней строке напишите текст, который будет отображаться на экране (например, название работы).

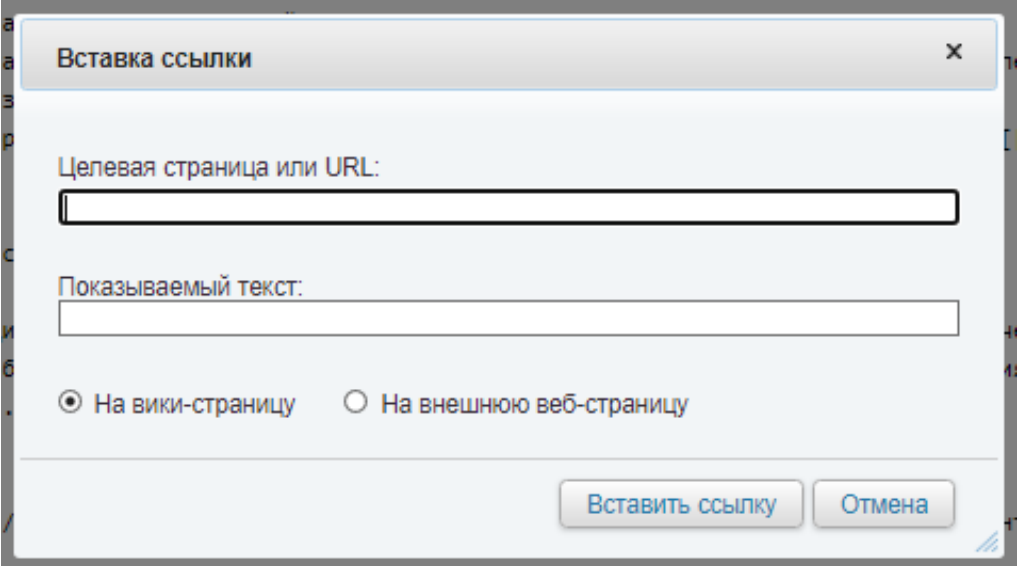

Нажмите кнопку **«Вставить ссылку»** (Выбирать «На вики-страницу» или «На внешнюю веб-страницу» **НЕ** надо. Программа выбирает автоматически).

# **Как правильно скопировать ссылку на документ в облачном хранилище?**

# Примеры:

# *Облако Mail.ru*

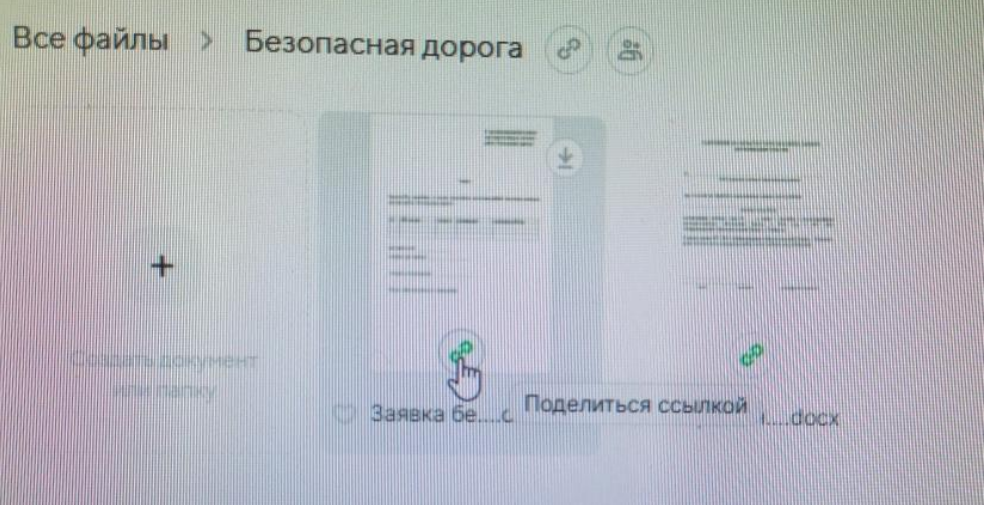

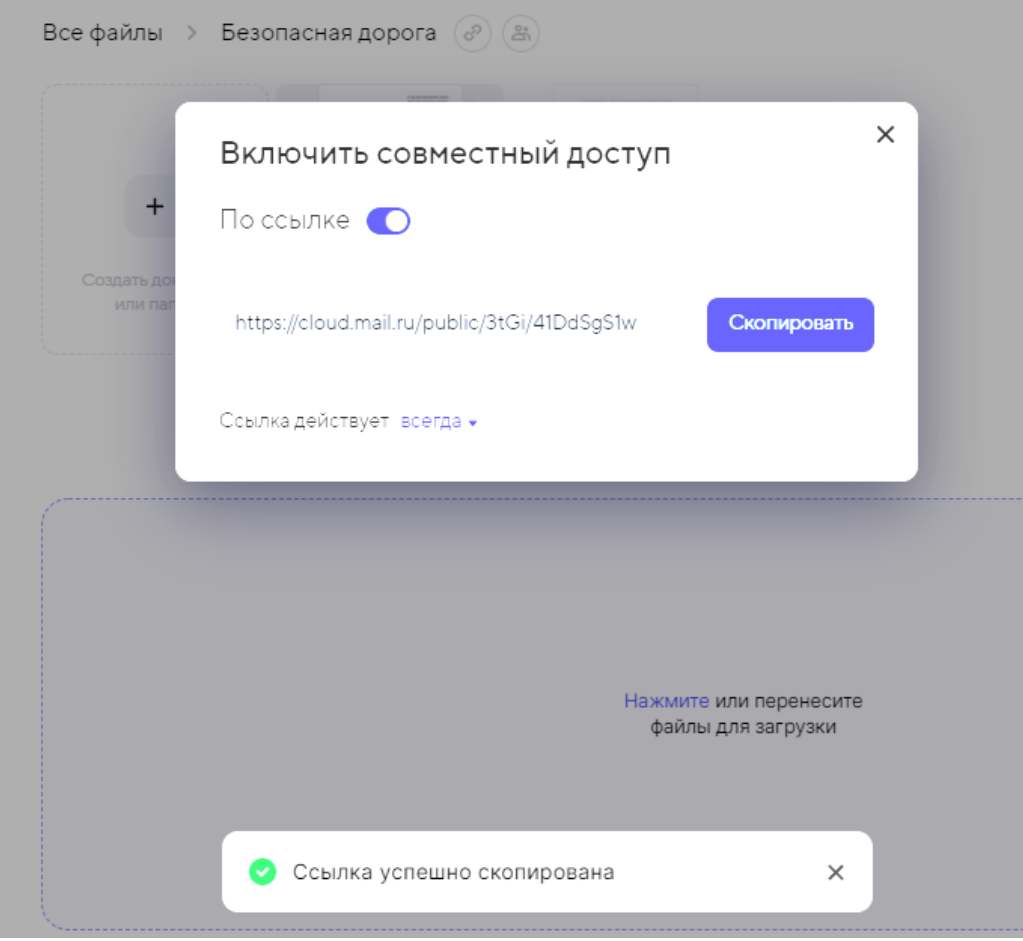

#### *Яндекс.Диск*

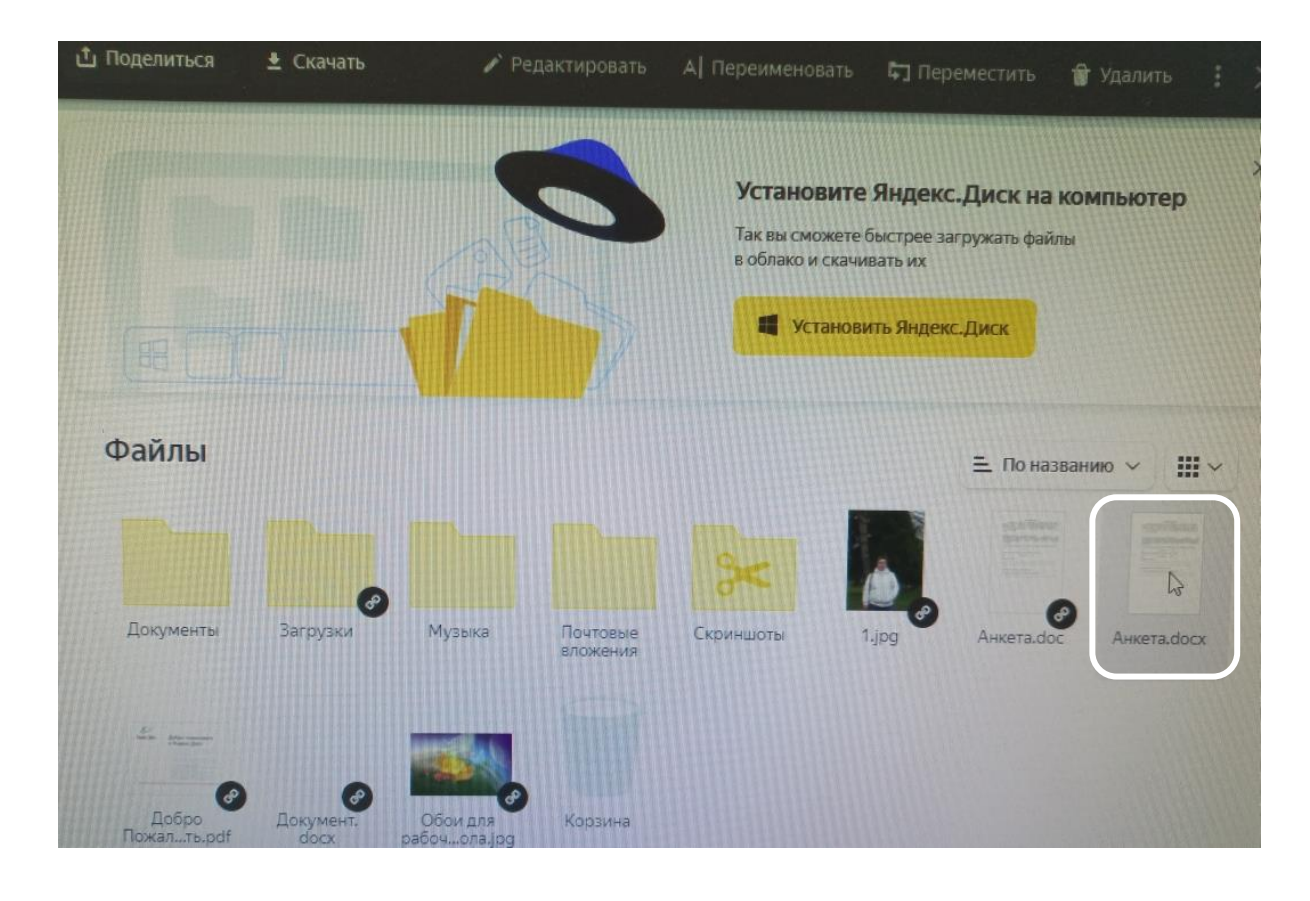

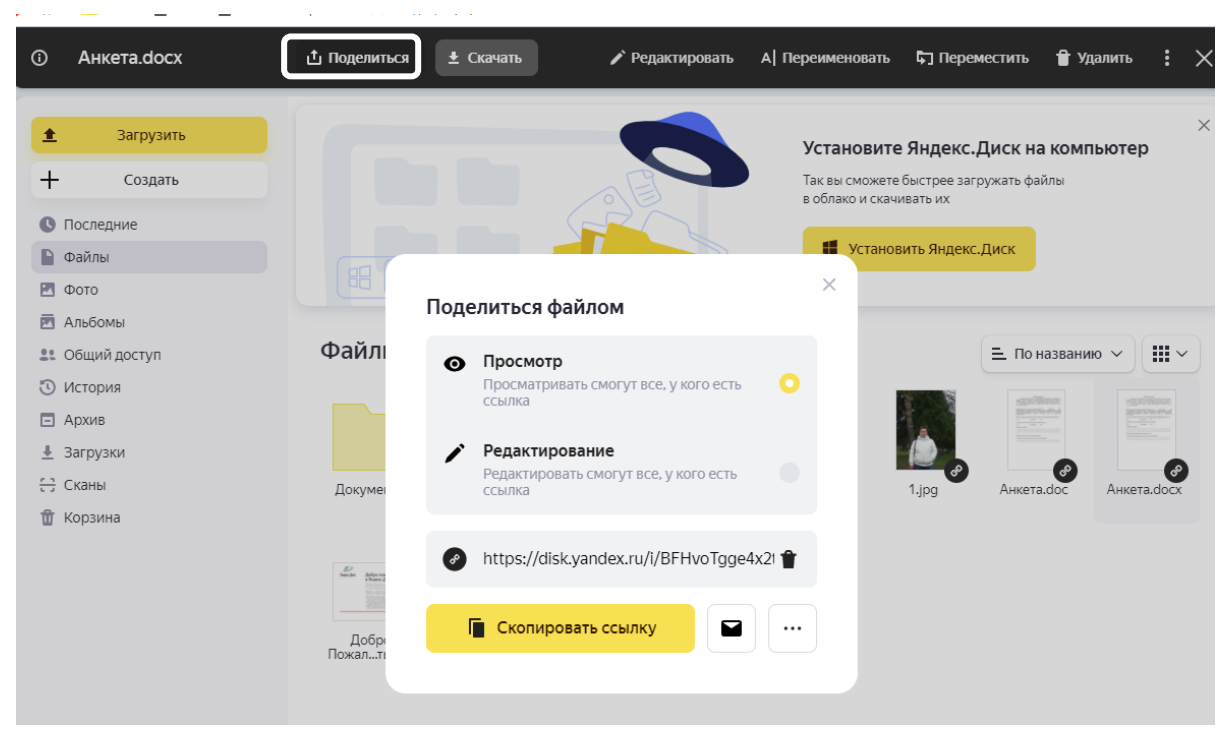